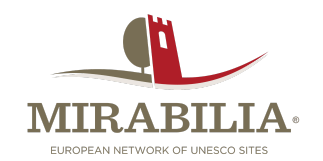

# Linee guida all'utilizzo di **Community**

*Community* è una piattaforma che favorisce il networking tra gli utenti di singoli siti web e il loro coinvolgimento grazie alla creazione di *user generated contents*. Infatti, nel sito *[Mirabilianetwork.eu](http://mirabilianetwork.eu)*, la piattaforma permette di connettersi agli altri utenti, consultare contenuti esclusivi, segnalare o proporre notizie, promuovere un evento, caricare comunicati stampa, e molto altro.

## **Modalità di accesso**

Si può accedere alla piattaforma in due modi:

1. Dalla homepage di *Mirabilia*, cliccando sull'icona del **menu in alto a destra**, si aprirà una schermata con un elenco di diverse voci.

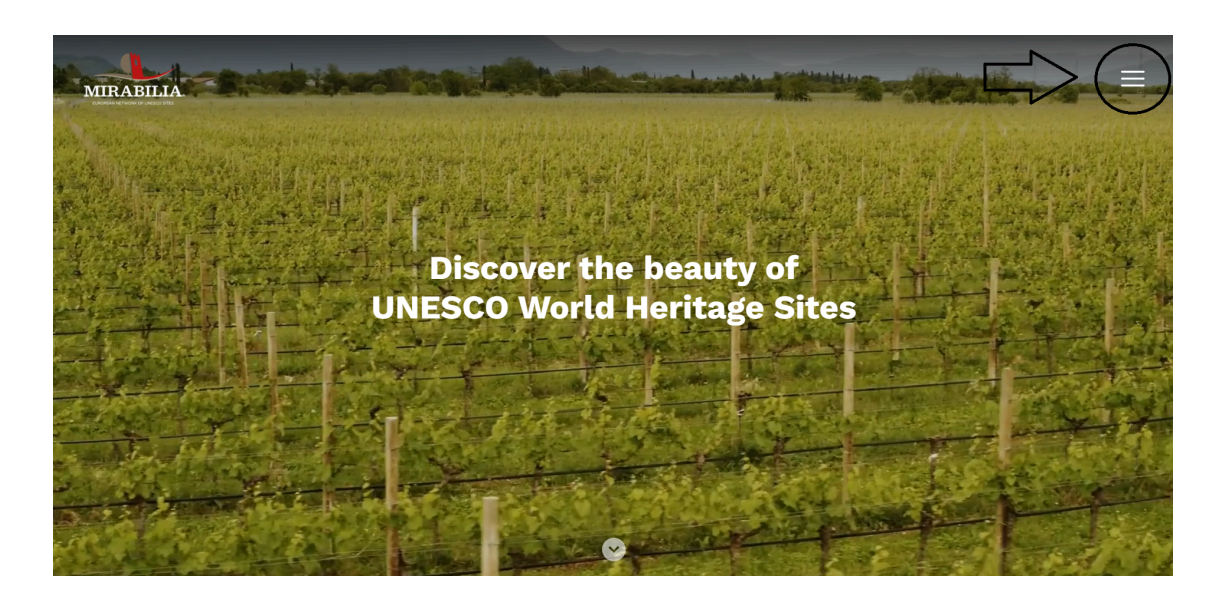

Cliccando su *"Entra in Community"*, si potrà accedere alla piattaforma.

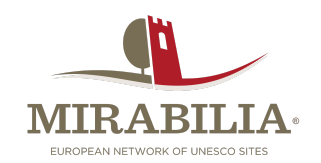

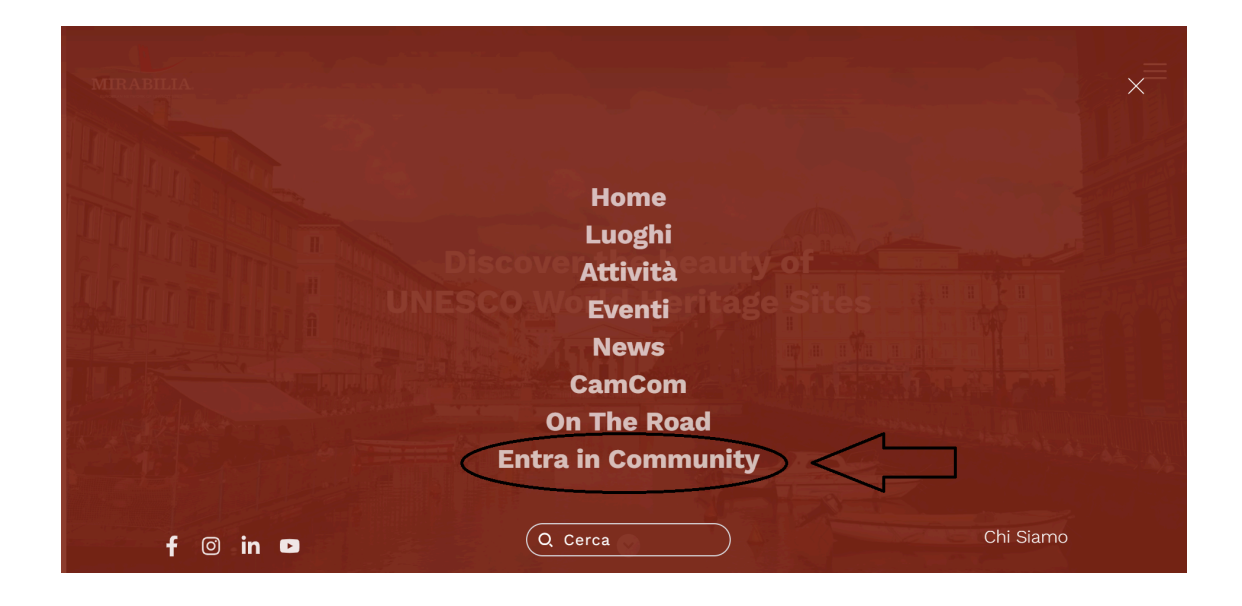

2. Dalla homepage, cliccando sul pulsante *"Entra nella Community Mirabilia Network"* situato nel **footer** in fondo alla pagina.

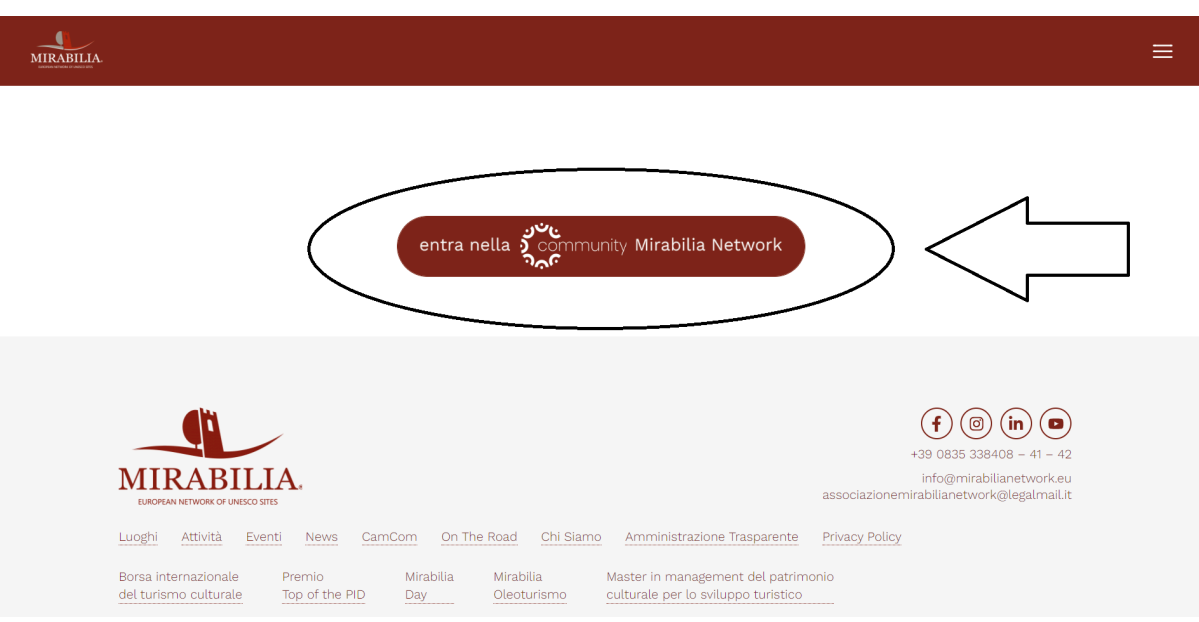

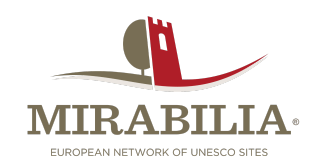

Il procedimento è analogo su **mobile**:

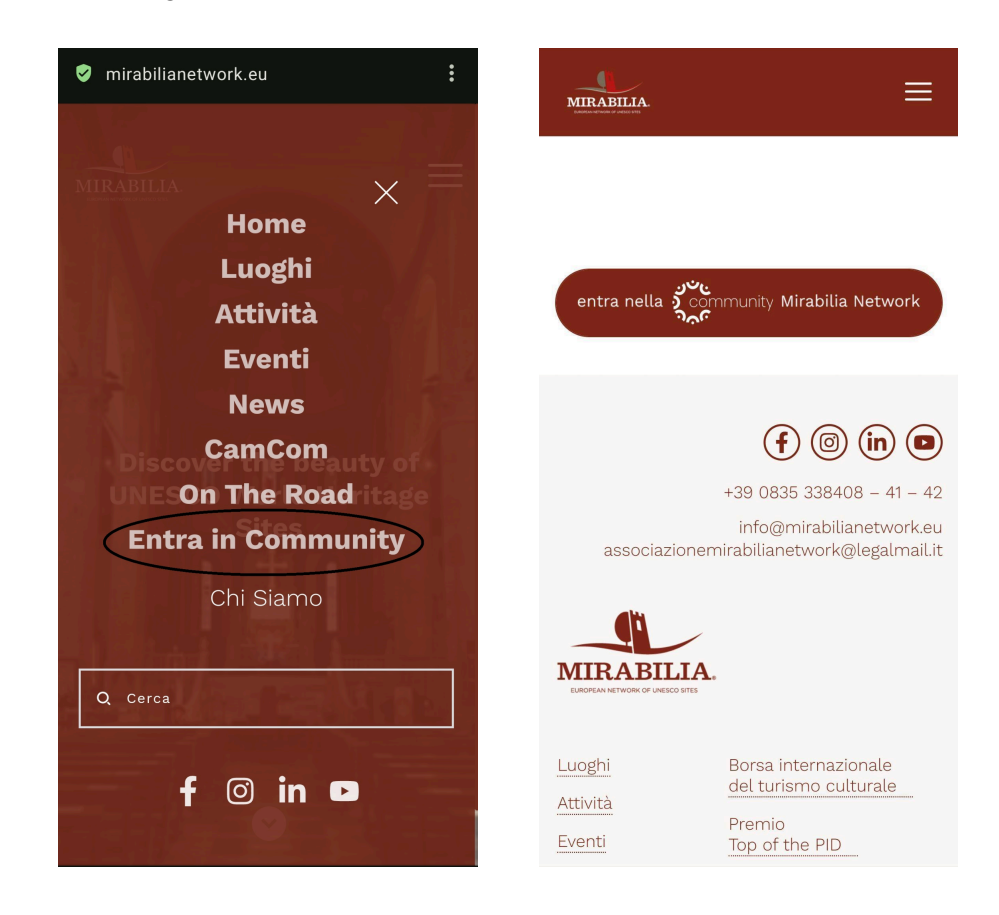

# **Login**

Accedendo alla piattaforma, ci si troverà davanti alla **schermata di login**, da cui sarà possibile registrarsi secondo due modalità:

- 1. tramite il proprio account Google;
- 2. manualmente, inserendo nome, cognome, indirizzo e-mail, numero di telefono e password.

Di seguito lo screenshot della registrazione tramite il proprio account Google:

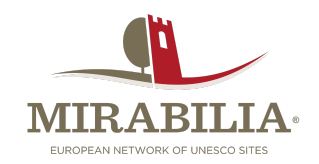

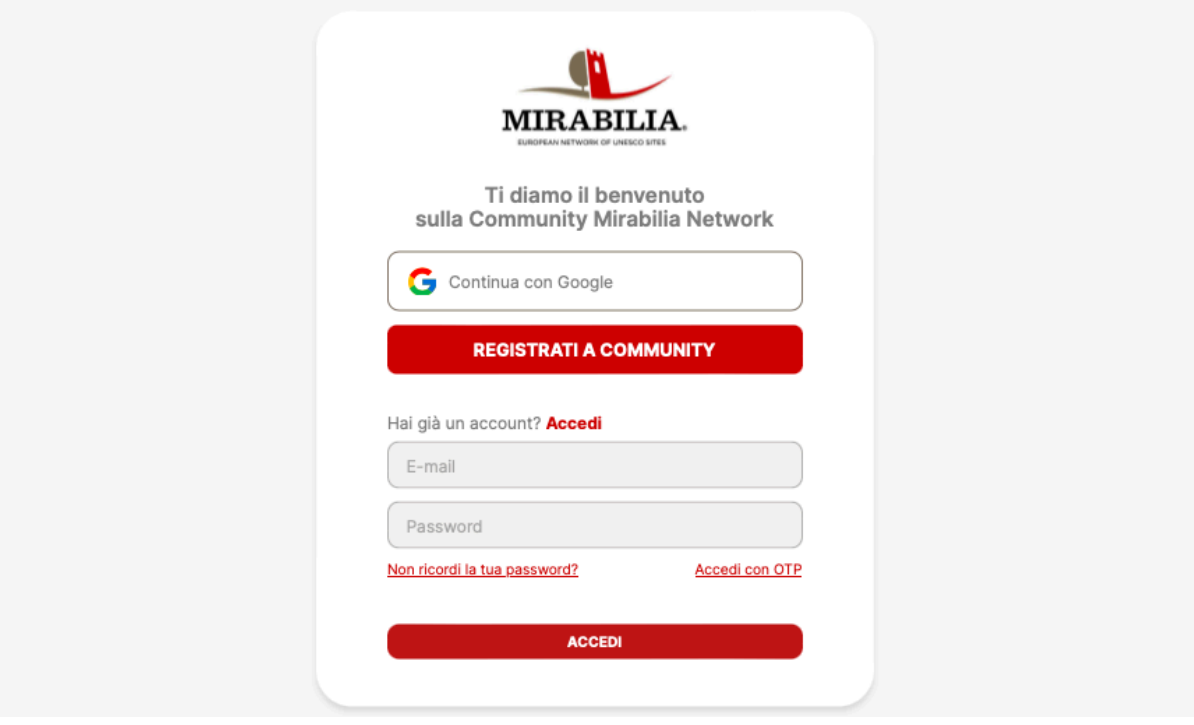

Esempio di registrazione manuale:

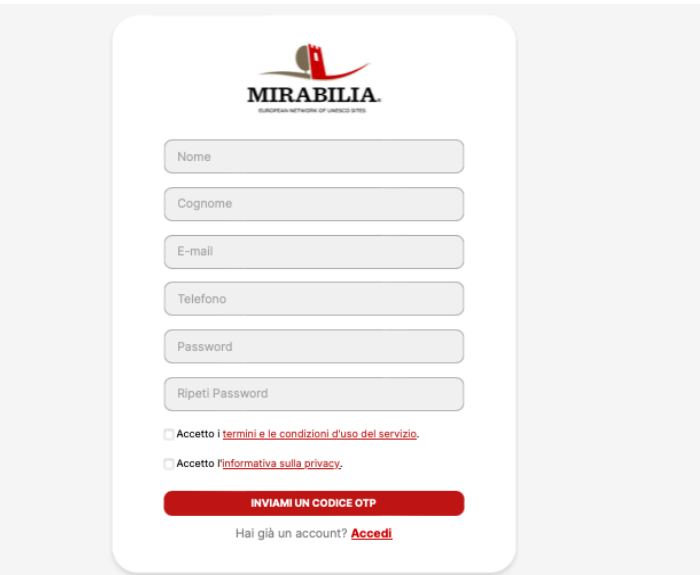

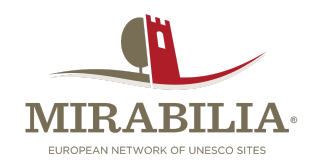

Riempiti tutti i campi e accettati i *termini e condizioni d'uso del servizio* e *l'informativa sulla privacy*, si potrà cliccare su *"Inviami un codice OTP"* (*One-Time Password*). Verrà quindi inviato un codice numerico all'indirizzo e-mail indicato.

Inserire tale codice nella schermata successiva ultimerà la registrazione.

# **Profilo Utente**

L'utente verrà poi portato al proprio *Profilo Utente*, in cui potrà **aggiungere o modificare i dati personali**, inserire una foto o modificare la password di accesso.

#### Il tuo profilo

I tuoi dati personali sono importanti per poterti offrire un servizio personalizzato. Per favore completa questa scheda.

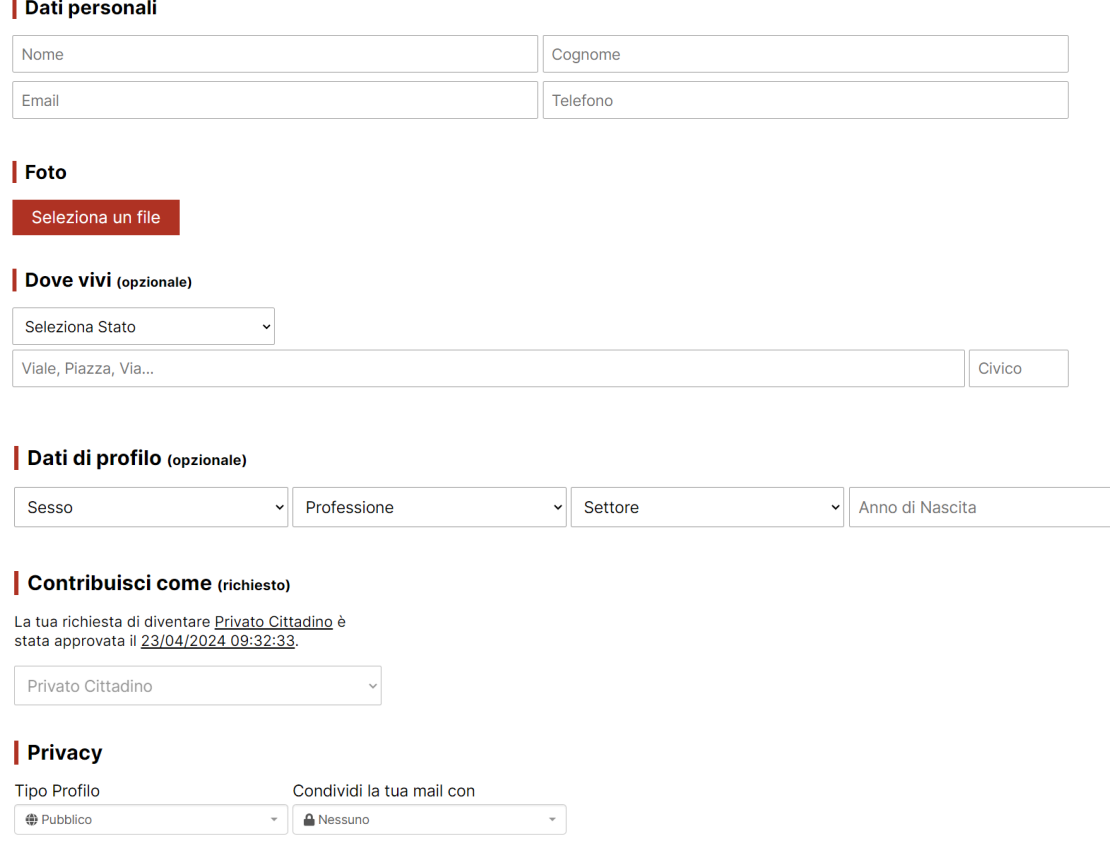

Salva

**▼ Modifica Password** 

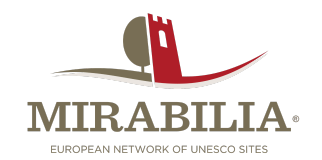

I dati personali riguardano l'indirizzo di residenza, il genere, l'anno di nascita, la professione e il relativo settore lavorativo, la Privacy (profilo *Pubblico* o *Privato*) e le opzioni di visibilità del proprio indirizzo e-mail (tutti o nessuno).

Si può anche indicare se il profilo appartiene a un *Privato Cittadino*, a un'*Azienda*, a una *Camera di Commercio* oppure se ci si vuole candidare come *Blogger* della piattaforma (questa informazione potrà essere decisa **solo in fase di registrazione**).

## **Nuovo Post**

Salvate le informazioni, la piattaforma indirizzerà l'utente alla pagina **"Nuovo post"**.

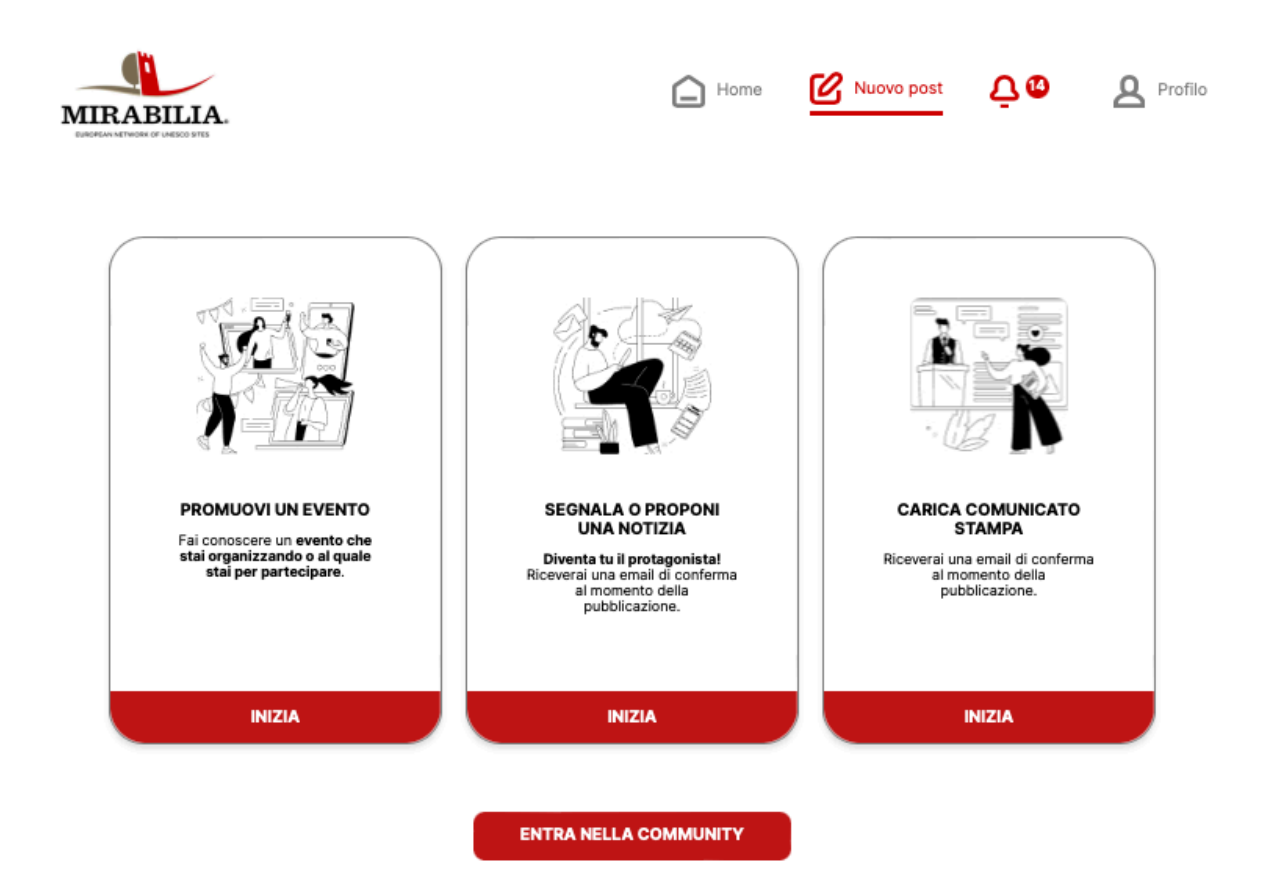

Questa schermata offre la possibilità di pubblicare diverse tipologie di contenuto:

- **"Promuovi un evento"**: se si desidera far venire a conoscenza le persone di un evento che si sta organizzando (o a cui si intende partecipare), cosa tratterà, la data e il luogo in cui si terrà, quali figure di spicco e/o artisti saranno presenti, ecc.
- **"Segnala o proponi una notizia"**: se si desidera condividere una notizia interessante.

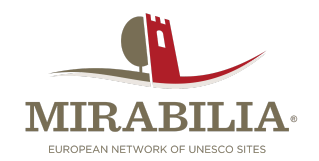

- **"Carica comunicato stampa":** se si vuole diffondere un comunicato stampa.

Scelta l'opzione a cui si è interessati, si verrà reindirizzati a una pagina in cui si avrà la possibilità di compilare una scheda informativa, inserendo titolo, contenuto, luogo, data, eventuali immagini informative e altri dettagli.

Una volta compilata, si potrà decidere se salvare la scheda come bozza, e rivederla in un secondo momento, oppure inviarla subito alla redazione di *Mirabilia* che la revisionerà ed in seguito pubblicherà sulla piattaforma notificando l'autore via e-mail.

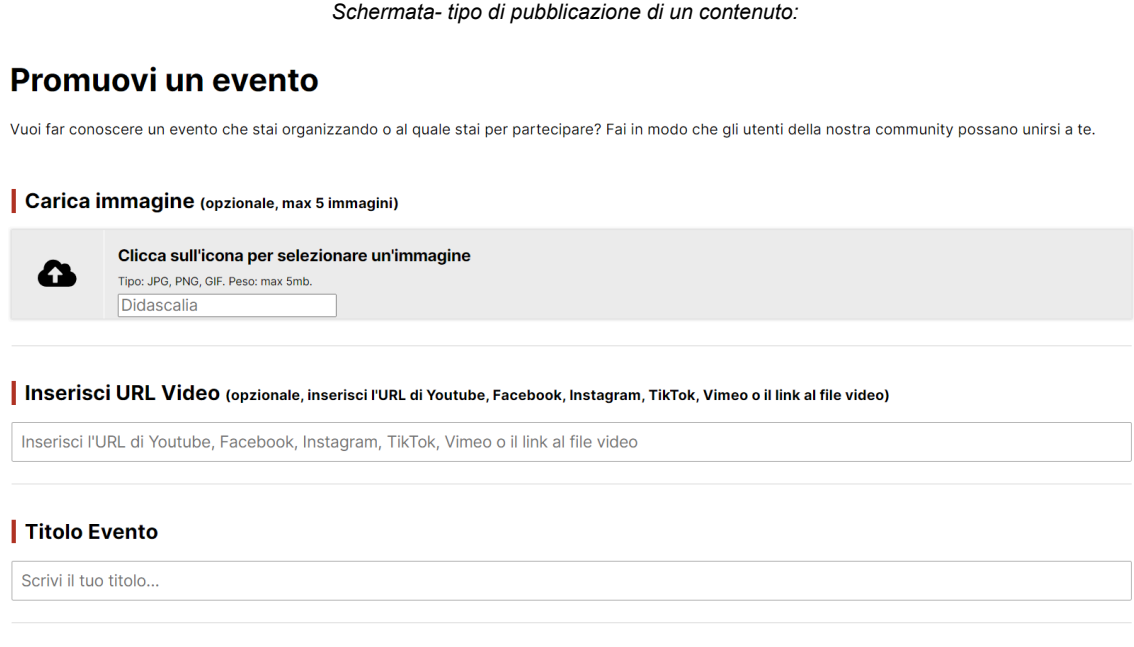

**IMPORTANTE**: La **prima** immagine caricata durante la creazione di un nuovo contenuto dovrà necessariamente essere in formato **16:9** (orizzontale) in quanto verrà riproposta come copertina dello stesso contenuto su *MirabiliaNetwork.eu* e, se non rispetta il formato corretto, risulterà tagliata.

Se non si è interessati a nessuna delle tre opzioni elencate e si desidera semplicemente accedere a *Community*, basterà cliccare sul pulsante **"Entra nella community"**.

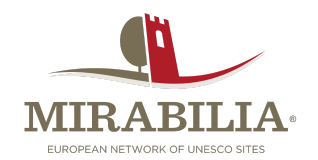

## **La Home**

Ci si troverà davanti alla propria **bacheca personale** in cui compariranno i contenuti pubblicati dagli altri utenti.

Tali contenuti potranno essere commentati o gli si potrà assegnare una reaction.  $\left(\mathbf{r}^{\mathrm{T}}\mathbf{c}\right)\mathbf{c}\mathbf{c}\mathbf{c}$ 

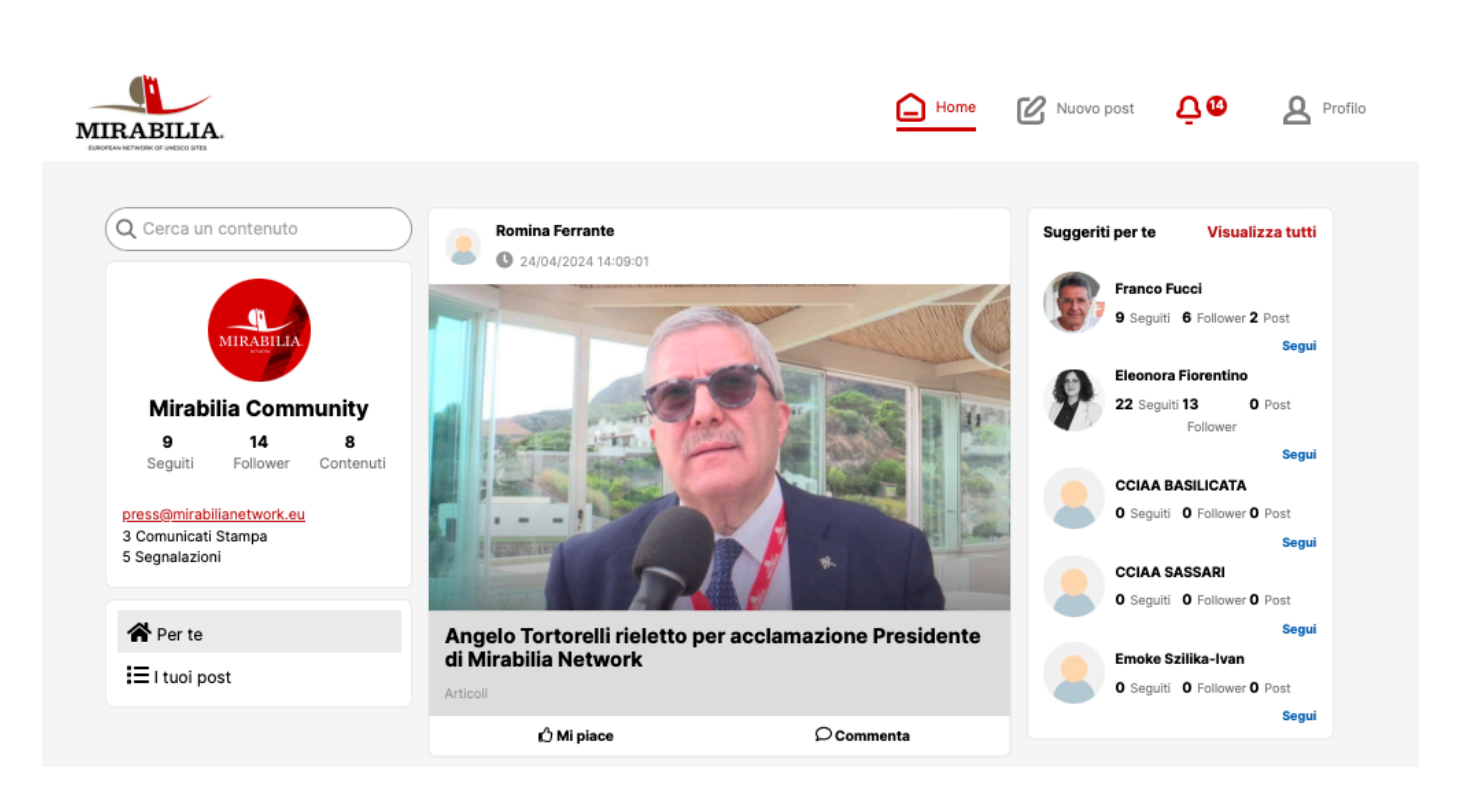

A sinistra della schermata *home* si potrà notare una **versione riassuntiva del proprio profilo** con nome, professione, l'indirizzo e-mail con cui ci si è registrati a *Community*, il numero di utenti seguiti, i followers ed il numero di contenuti pubblicati sulla piattaforma.

Di seguito uno screenshot:

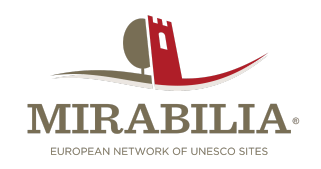

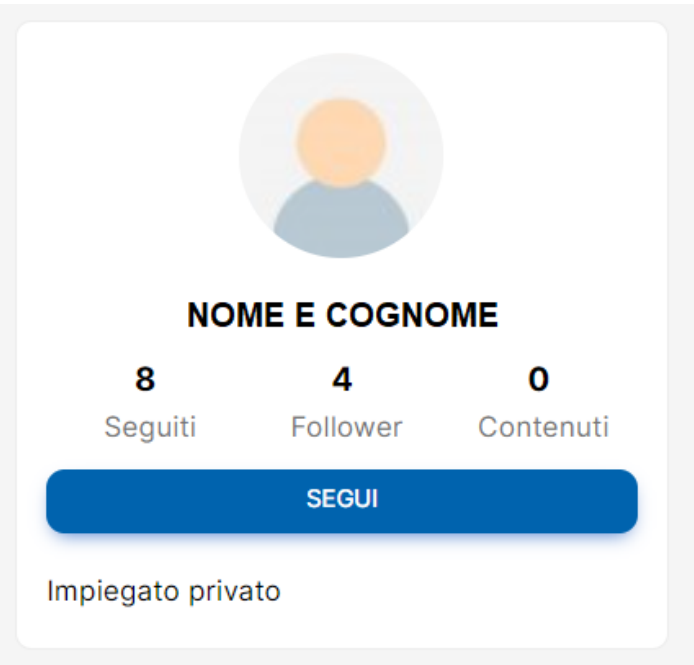

A destra della schermata *home*, invece, si potrà notare la **sezione** *"Suggeriti per te"*: una lista che riporta alcuni profili di altri utenti con preferenze simili alle proprie.

Cliccando sul nome di un altro utente, inoltre, sarà possibile visionare il suo profilo, le informazioni che ha scelto di condividere ed i contenuti che ha pubblicato e condiviso.

![](_page_8_Picture_164.jpeg)

![](_page_9_Picture_0.jpeg)

## **La barra di Menù**

Il menù in alto ha varie funzionalità:

- *"Nuovo post"* permette di creare un nuovo contenuto da pubblicare sulla piattaforma (come illustrato in precedenza);
- "Home" riporta alla propria bacheca personale;
- La campanella permette di controllare le notifiche;
- Cliccando sul proprio nome si avrà la possibilità di accedere al proprio Profilo utente.
- Cliccando sull'icona di *Mirabilia* a sinistra, si verrà indirizzati alla homepage del sito.

![](_page_9_Picture_8.jpeg)

## **Device compatibili**

*Community* è compatibile con ogni dispositivo ed è utilizzabile, oltre che su pc, anche su smartphone e tablet.

![](_page_9_Figure_11.jpeg)

*Associazione Mirabilia Network Sede legale: Piazza Sallustio n. 21 – 00187 Roma [www.mirabilianetwork.eu](http://www.mirabilianetwork.eu/) [info@mirabilianetwork.eu](mailto:info@mirabilianetwork.eu) C.F. 97963600586*